## PaperCut Mobile and

# Bring Your Own Device (BYOD) Printing for iOS Device

PaperCut Mobility Printing allows users to print from whatever bring your own device (BYOD) or mobile device at their disposal. In order to access the below links ensure that **Acrobat Reader** is installed on your iOS device.

Important: Make sure your iOS device is connected to your organisation's (i.e. Nelson Mandela University) network.

To setup and print from your iOS device watch a short instructional video by opening the following link in Safari.

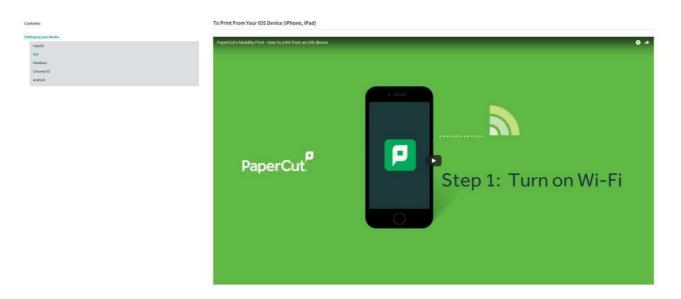

- 1. Follow the basic instructions to install the Mobility Print App by clicking this <u>link</u>.
- 2. Tap Allow when the following message box appears

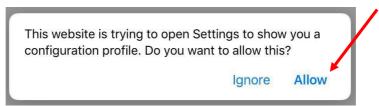

3. Tap Install to download the App configuration profile

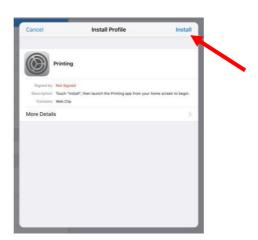

4. Enter your iOS device passcode

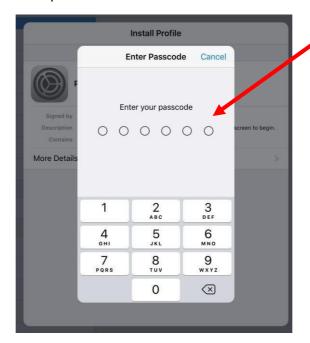

5. Tap **Done** when the following message box appears

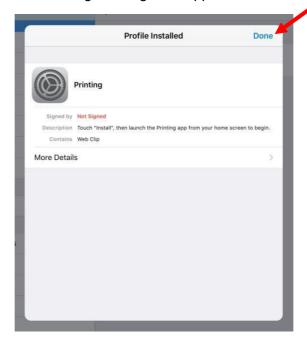

6. Tap to **open** the following icon when it appears on yourdevice.

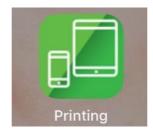

**7.** You will be prompted to **enter** your Nelson Mandela University username and password. Tap **Log In**.

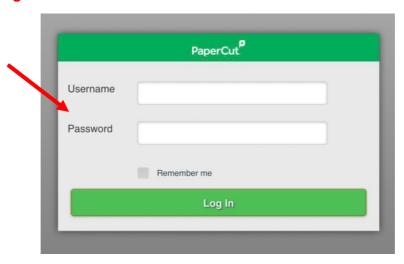

8. Select your preferred setting when the following message boxappears

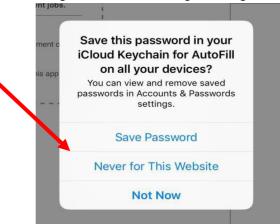

9. When the below message box appears you have successfully installed the Mobility Print App and are ready to print.

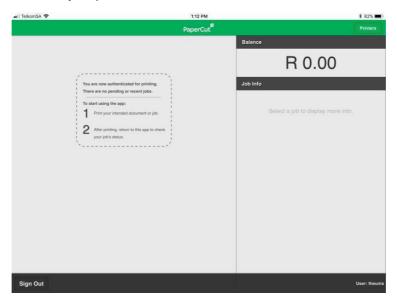

10. Tap Print from the File Menu or Share Icon i.e. or or

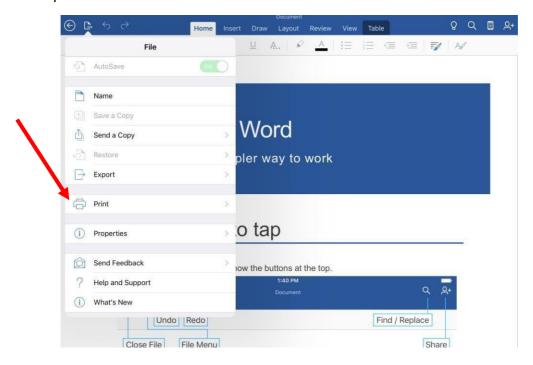

#### 11. Tap Open in Another App

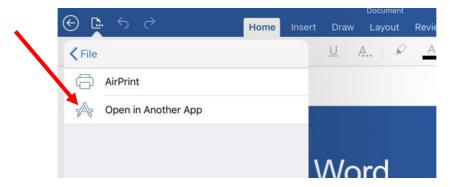

#### 12. Tap Print from the Menu options below

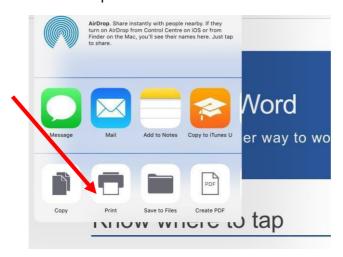

### 13. Tap Select Printer

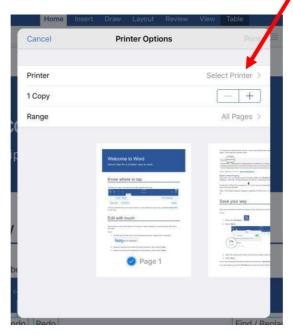

14. Select the mobile-print Print Queue

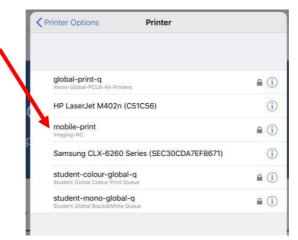

15. Confirm the correct **Print Queue** is selected, change **print settings** as per document requirements and click **Print**.

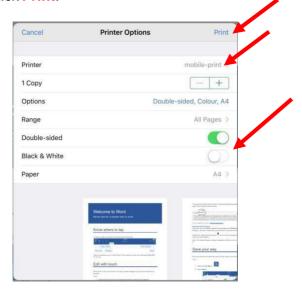

16. Enter your Nelson Mandela University username and password and tap OK

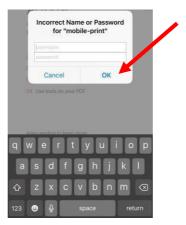

- 17. Release your print job at a multifunction device (printer/copier) for printing.
- 18. If you would like to view your pending and recent print jobs as well as Balance information Login to the Mobility Print App

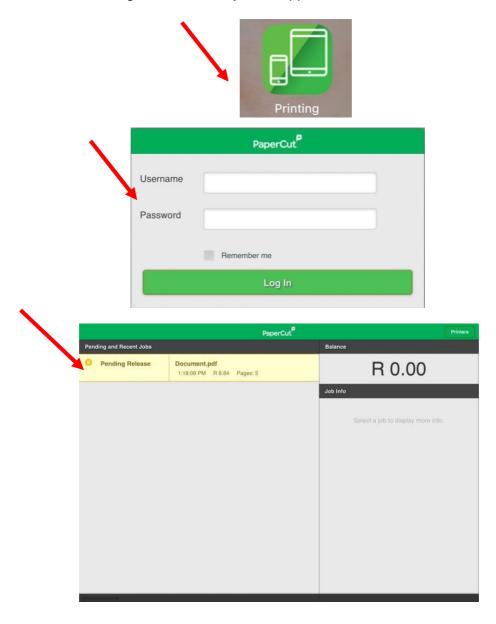